## **Stereo Viewing**

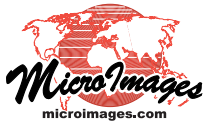

## **Posting and Configuring a 3D Video on YouTube**

3D stereo videos you have created from TNT stereo views can be uploaded to YouTube (www.youtube.com) so anyone can view them in stereo. If you properly configure the YouTube settings, users can view the 3D video using any available stereo device (passive stereo, active shutter glasses, or anaglyph glasses). You need a YouTube account before you post videos. Google provides instructions for setting up a YouTube account at: http://support.google.com/youtube/bin/static.py?hl=en&page=guide.cs&guide=1646810.

**You Tube** 

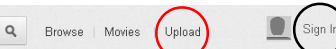

Once you have a YouTube account, you are ready to post a video on your channel.

- 1) Sign in to your account on YouTube by pressing the Sign In button in the top right corner of the YouTube web page (circled in black in the illustration above).
- 2) Press the Upload link at the top of the YouTube web page (circled in red in the illustration above).
- 3) The *Upload video files* page appears (illustrated to the right). You can either:
	- a) Press the *Select files from your computer* button to open a File Upload dialog allowing you to navigate to and select the stereo video file to upload.
	- b) Drag and drop the video file anywhere on the *Upload video files* page to start the upload.
- 4) After the upload is complete, a page appears that allows you to enter information about the video and configure the settings. In the Basic Info tabbed panel (illustrated to the right):
	- a) Enter in the fields provided the Title and Description to be shown in the channel listing for your video (the video file name is the default title text). You can also provide search tags to aid keyword searches.
	- b) Choose a topical category from the Category menu.
	- c) Choose the desired privacy setting: Public, Unlisted, or Private. The Public setting allows anyone to search for and view the video. The Unlisted setting means that your channel page and search results do not have entries for the video (so the general public cannot view it), but you can provide the URL for the video privately to specific people to allow them to view it. The Private setting allows only those with YouTube accounts you specify to view the video.
- 5) In the Advanced Settings tabbed panel (illustrated to the right), choose the option *This video is already 3D* from the 3D Video menu. A second menu then appears on the panel with stereo formats; choose *Top to Bottom: Left on Top*.
- 6) Click on the link provided at the top of the information page (underneath the video title) to view your video.
- 7) The red 3D icon on the YouTube video player (circled in the illustration to the right) allows the viewer to turn 3D on and off and to change the viewing method.

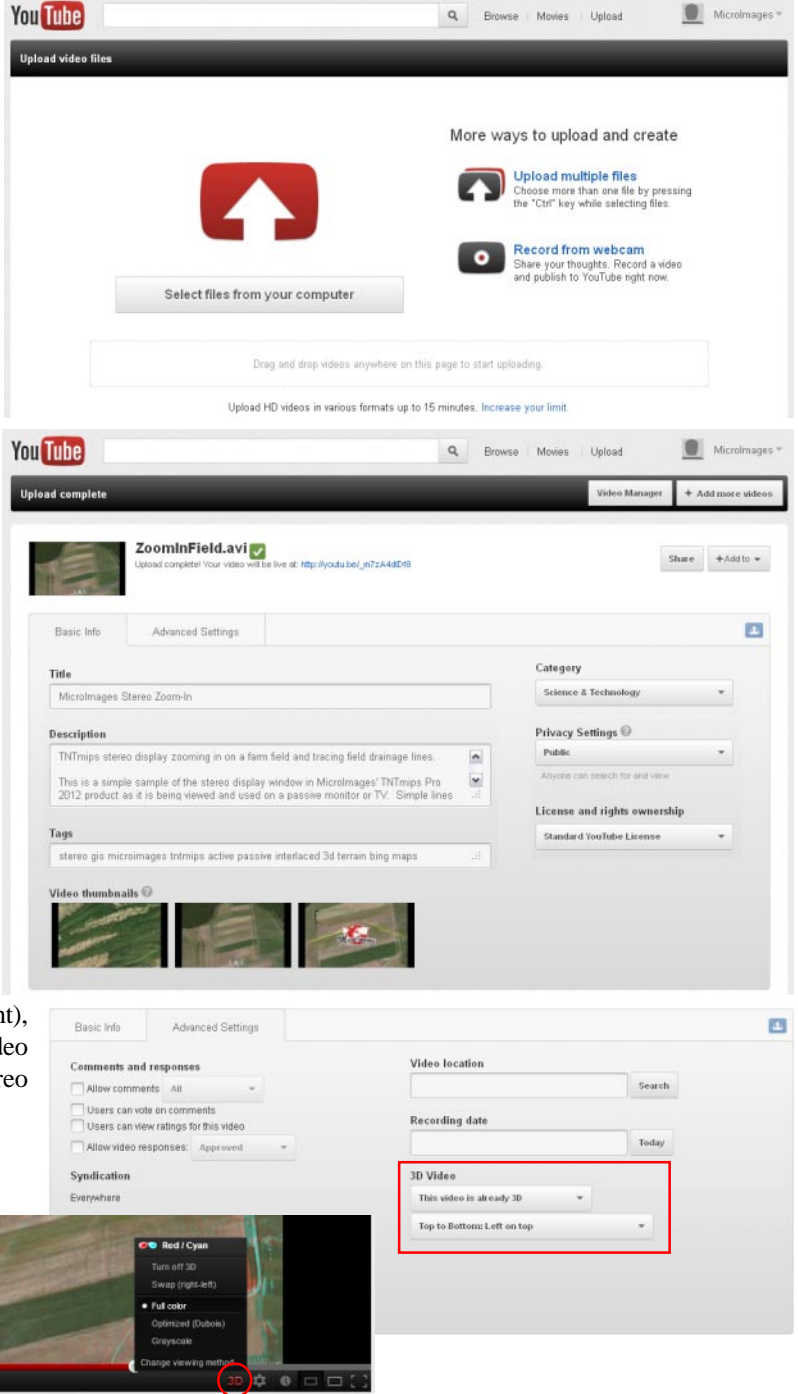

 $|| \cdot ||$  = = (1) 0:37 / 1:

The Technical Guide entitled Stereo Viewing: Creating a Full-Color 3D Video from a TNTmips Stereo View provides step-by-step instructions for creating a YouTube-ready 3D stereo video from a TNT passive stereo view.